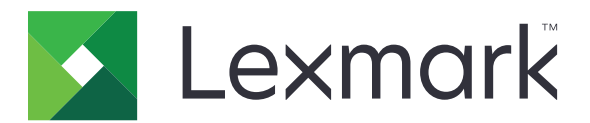

# **Smart Card Authentication Client**

**Version 2.1**

**Administrator's Guide**

**August 2017 [www.lexmark.com](http://www.lexmark.com)**

# **Contents**

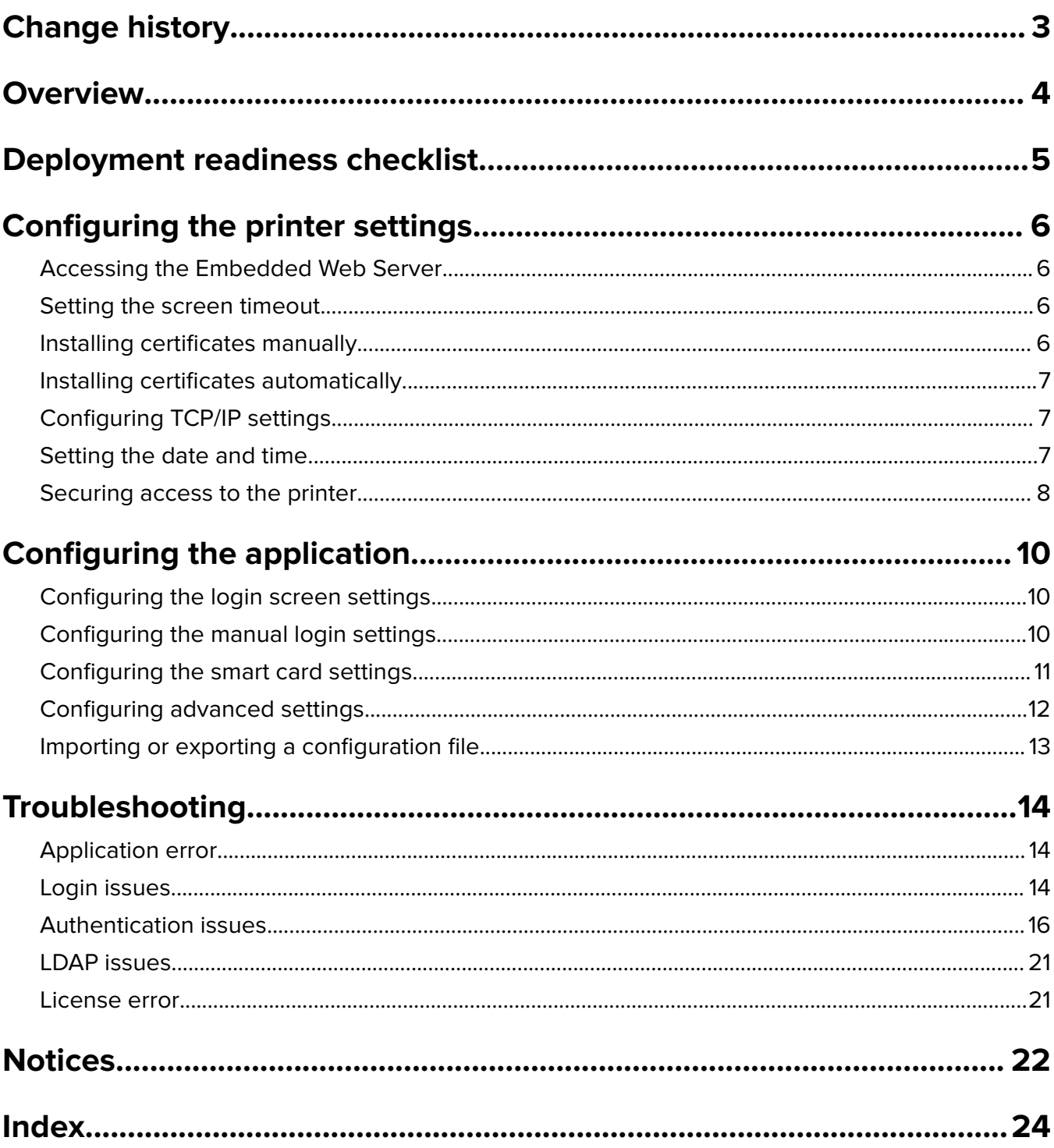

# <span id="page-2-0"></span>**Change history**

# **August 2017**

- **•** Added instructions on changing the method for logging in.
- **•** Added support for Brazilian Portuguese, Finnish, French, German, Italian, Simplified Chinese, and Spanish.

## **January 2016**

**•** Initial document release for multifunction products with a tablet-like touch‑screen display.

# <span id="page-3-0"></span>**Overview**

Use the application to secure access to printers by requiring users to log in using a smart card or a user name and password. You can secure access to the printer home screen or to individual applications and functions.

The application also provides Kerberos authentication options and a Kerberos ticket that can be used to secure other applications.

This document provides instructions on how to configure and troubleshoot the application.

# <span id="page-4-0"></span>**Deployment readiness checklist**

Make sure that:

- $\Box$  At least 512MB of RAM is installed in the printer.
- $\Box$  A smart card reader and its driver are installed in the printer.

You have the following to configure the application:

 $\Box$  Certificate Authority certificate (.cer file)

Lightweight Directory Access Protocol (LDAP) and Active Directory® accounts

\_\_\_\_\_\_\_\_\_\_\_\_\_\_\_\_\_\_\_\_\_\_\_\_\_\_\_\_\_\_\_\_\_\_\_\_\_\_\_\_\_\_\_\_\_\_\_\_\_\_\_\_\_\_\_\_\_\_\_\_

\_\_\_\_\_\_\_\_\_\_\_\_\_\_\_\_\_\_\_\_\_\_\_\_\_\_\_\_\_\_\_\_\_\_\_\_\_\_\_\_\_\_\_\_\_\_\_\_\_\_\_\_\_\_\_\_\_\_\_\_

 $\Box$  Kerberos realm, domain, and domain controller

 $\Box$  Kerberos file (for multiple domains)

# <span id="page-5-0"></span>**Configuring the printer settings**

You may need administrative rights to configure the printer settings.

# **Accessing the Embedded Web Server**

**1** Obtain the printer IP address. Do either of the following:

- **•** Locate the IP address on the printer home screen.
- **•** From the printer home screen, touch **Settings** > **Network/Ports** > **Network Overview**.
- **2** Open a web browser, and then type the printer IP address.

# **Setting the screen timeout**

To prevent unauthorized access, you can limit the amount of time a user stays logged in to the printer without activity.

- **1** From the Embedded Web Server, click **Settings** > **Device** > **Preferences**.
- **2** In the Screen Timeout field, specify how long before the display becomes idle and the user is logged out. We recommend setting the value to 30 seconds.
- **3** Click **Save**.

# **Installing certificates manually**

**Note:** To download the CA certificate automatically, see ["Installing certificates automatically" on page 7](#page-6-0).

Before configuring Kerberos or domain controller settings, install the CA certificate used for domain controller validation. If you want to use chain validation for the domain controller certificate, then install the entire certificate chain. Each certificate must be in a separate PEM (.cer) file.

- **1** From the Embedded Web Server, click **Settings** > **Security** > **Certificate Management**.
- **2** From the Manage CA Certificates section, click **Upload CA**, and then browse to the PEM (.cer) file.

Sample certificate:

```
-----BEGIN CERTIFICATE-----
MIIE1jCCA76gAwIBAgIQY6sV0KL3tIhBtlr4gHG85zANBgkqhkiG9w0BAQUFADBs
…
l3DTbPe0mnIbTq0iWqKEaVne1vvaDt52iSpEQyevwgUcHD16rFy+sOnCaQ==
-----END CERTIFICATE-----
```
**3** Click **Save**.

# <span id="page-6-0"></span>**Installing certificates automatically**

- **1** From the Embedded Web Server, click **Settings** > **Security** > **Certificate Management** > **Configure Certificate Auto Update**.
- **2** If you are prompted to join an Active Directory domain, then click **Join Domain**, and then type the domain information.

**Note:** Make sure that the Active Directory domain matches the Kerberos realm or domain used in the smart card settings. For more information, see ["Configuring the smart card settings" on page 11.](#page-10-0)

**3** Select **Enable Auto Update**.

**Note:** If you want to install the CA certificate without waiting for the scheduled run time, then select **Fetch Immediately**.

**4** Click **Save**.

# **Configuring TCP/IP settings**

- **1** From the Embedded Web Server, click **Settings** > **Network/Ports** > **TCP/IP**.
- **2** Do any of the following:
	- **•** If you are using a static IP address, then type the DNS server address. If a backup DNS server is available, then type the backup DNS server address.
	- **•** If the printer is located in a different domain, then type the other domains in the Domain Search Order field. Use commas to separate multiple domains.

**Note:** Use the domain name that is assigned to user workstations.

**3** Click **Save**.

# **Setting the date and time**

When using Kerberos authentication, make sure that the time difference between the printer and the domain controller does not exceed five minutes. You can manually update the date and time settings or use the Network Time Protocol (NTP) to sync the time with the domain controller automatically.

**1** From the Embedded Web Server, click **Settings** > **Device** > **Preferences** > **Date and Time**.

#### **Configuring manually**

**Note:** Configuring the date and time manually disables NTP.

- **a** From the Configure section, in the "Manually Set Date and Time" field, enter the appropriate date and time.
- **b** Select the date format, time format, and time zone.

**Note:** If you select **(UTC+user) Custom**, then specify the offset values for UTC (GMT) and DST.

#### <span id="page-7-0"></span>**Configuring NTP**

- **a** From the Network Time Protocol section, select **Enable NTP**, and then type the IP address or host name of the NTP server.
- **b** If the NTP server requires authentication, then in the Enable Authentication menu, select **MD5 key**.
- **c** Depending on your printer model, either enter the key ID and password, or browse to the file containing the NTP authentication credentials.
- **2** Click **Save**.

# **Securing access to the printer**

### **Securing access to the home screen**

Users are required to authenticate before accessing the printer home screen.

**Note:** Before you begin, make sure that the Display Customization application is enabled in your printer. For more information, see the Display Customization Administrator's Guide.

- **1** From the Embedded Web Server, click **Settings** > **Security** > **Login Methods**.
- **2** From the Public section, click **Manage Permissions**.
- **3** Expand **Apps**, clear **Slideshow**, **Change Wallpaper**, and **Screen Saver**, and then click **Save**.
- **4** From the Additional Login Methods section, click **Manage Permissions** beside Smart Card.
- **5** Select a group whose permissions you want to manage.

**Note:** The All Users group is created by default. More group names appear when you specify existing Active Directory groups in the Group Authorization List field. For more information, see ["Configuring](#page-11-0) [advanced settings" on page 12](#page-11-0).

**6** Expand **Apps**, and then select **Slideshow**, **Change Wallpaper**, and **Screen Saver**.

**7** Click **Save**.

#### **Securing access to individual applications and functions**

Users are required to authenticate before accessing an application or a printer function.

- **1** From the Embedded Web Server, click **Settings** > **Security** > **Login Methods**.
- **2** From the Public section, click **Manage Permissions**.
- **3** Expand one or more categories, clear the applications or functions that you want to secure, and then click **Save**.
- **4** From the Additional Login Methods section, click **Manage Permissions** beside Smart Card.
- **5** Select a group whose permissions you want to manage.

**Note:** The All Users group is created by default. More group names appear when you specify existing Active Directory groups in the Group Authorization List field. For more information, see ["Configuring](#page-11-0) [advanced settings" on page 12](#page-11-0).

- <span id="page-8-0"></span>**6** Expand one or more categories, and then select the applications or functions that you want authenticated users to access.
- **7** Click **Save**.

### **Showing secured applications or functions on the home screen**

By default, the secured applications or functions are hidden from the printer home screen.

- **1** From the Embedded Web Server, click **Settings** > **Security** > **Miscellaneous**.
- **2** In the Protected Features menu, select **Show**.
- **3** Click **Save**.

# <span id="page-9-0"></span>**Configuring the application**

You may need administrative rights to configure the application.

# **Configuring the login screen settings**

Use the login screen settings to set how you want users to log in to the printer.

**1** From the Embedded Web Server, navigate to the configuration page for the application:

#### **Apps** > **Smart Card Authentication Client** > **Configure**

- **2** From the Login Screen section, select the login type.
- **3** In the User Validation Mode menu, select the method for validating user certificates.
	- **• Active Directory**—The user certificate on the smart card is validated using Kerberos authentication. This setting may require LDAP lookups.
	- **• Active Directory with guest access**—Users who have smart cards but are not in the Active Directory can access some of the printer functions. A properly configured Online Certificate Status Protocol (OCSP) server is required. If the Active Directory authentication fails, then the application queries the OCSP server.
	- **• Pin**‑**Only**—Users can access only the applications or functions that do not require Kerberos authentication.
- **4** In the Validate Smart Card menu, select the method for authenticating users after tapping a smart card.
- **5** If necessary, allow users to change the login method.
- **6** Click **Apply**.

# **Configuring the manual login settings**

For manual login, the printer uses the default domain specified in the Kerberos configuration file. If you use a different domain, then specify the domain name in the manual login settings.

**1** From the Embedded Web Server, navigate to the configuration page for the application:

#### **Apps** > **Smart Card Authentication Client** > **Configure**

- **2** From the Manual Login Setup section, in the Manual Login Domains field, type one or more domains.
- **3** Click **Apply**.

# <span id="page-10-0"></span>**Configuring the smart card settings**

**Note:** Make sure that the network connection between the printer and the authenticating server is configured properly. For more information, contact your system administrator.

**1** From the Embedded Web Server, navigate to the configuration page for the application:

#### **Apps** > **Smart Card Authentication Client** > **Configure**

- **2** From the Smart Card Setup section, in the Kerberos Information menu, select either of the following:
	- **• Use device Kerberos setup file**—A Kerberos configuration file must be installed on the printer manually. Do the following:
		- **a** From the Embedded Web Server, click **Settings** > **Security** > **Login Methods**.
		- **b** From the Network Accounts section, click **Add Login Method** > **Kerberos**.
		- **c** From the Import Kerberos File section, browse to the appropriate krb5.conf file.
		- **d** If your network does not use reverse DNS lookup, then from the Miscellaneous Settings section, select **Disable Reverse IP Lookups**.
		- **e** Click **Save and Verify**.
	- **• Use simple Kerberos setup**—A Kerberos file is created on the printer automatically. Specify the following:
		- **– Realm**—The realm must be typed in uppercase.
		- **– Domain Controller**—Use commas to separate multiple values. The domain controllers are validated in the order listed.
		- **– Domain**—The domain that must be mapped to the Kerberos realm specified in the Realm field. Use commas to separate multiple domains.

**Note:** The domain is case sensitive.

- **– Timeout**—Enter a value from 3 to 30 seconds.
- **3** In the Domain Controller Validation menu, select the method for validating the domain controller certificate.

**Note:** Before configuring this setting, make sure that the appropriate certificates are installed on the printer. For more information, see ["Installing certificates manually" on page 6](#page-5-0).

- **• Use device certificate validation**—The CA certificate that is installed on the printer is used.
- **• Use device chain validation**—The entire certificate chain that is installed on the printer is used.
- **• Use OCSP validation**—The OCSP server is used. The entire certificate chain must be installed on the printer. From the Online Certificate Status Protocol (OCSP) section, configure the following:
	- **– Responder URL**—The IP address or host name of the OCSP responder or repeater, and the port number used. Use commas to separate multiple values.

For example, **http://***x***:***y*, where *x* is the IP address or host name, and *y* is the port number.

- **– Responder Certificate**—The X.509 certificate is used.
- **– Responder Timeout**—Enter a value from 5 to 30 seconds.
- **– Allow Unknown Status**—Users can log in even if the status of one or more certificates is unknown.
- **4** Click **Apply**.

# <span id="page-11-0"></span>**Configuring advanced settings**

**1** From the Embedded Web Server, navigate to the configuration page for the application:

**Apps** > **Smart Card Authentication Client** > **Configure**

**2** From the Advanced Settings section, select a session user ID.

**Note:** Some applications, such as Secure Held Print Jobs and Secure E-mail, require a value for the session user ID.

- **3** In the E-mail From Address menu, select where the printer retrieves the user e-mail address.
- **4** If necessary, select **Wait for user information** to retrieve all user information before the user is allowed to access the home screen or secure application.

If the following settings are set to LDAP Lookup, then select this option.

- **•** Session User ID
- **•** E‑mail From Address

If the following settings are not empty, then select this option.

- **•** Other User Attributes
- **•** Group Authorization List

**Note:** If you are using manual login for Secure E-mail, then select this option to store the user e-mail address in the login session. To allow manual login users to send e-mail to themselves, enable "Send me a copy" in the printer e‑mail settings.

- **5** If necessary, select **Use SSL for User Info** to retrieve user information from the domain controller using an SSL connection.
- **6** If necessary, in the Other User Attributes field, type other LDAP attributes that must be added to the session. Use commas to separate multiple values.
- **7** In the Group Authorization List, type the Active Directory groups that can access applications or functions. Use commas to separate multiple values.

**Note:** The groups must be in the LDAP server.

**8** If DNS is not enabled in your network, then upload a hosts file.

Type the mappings in the text file in the format of *xy*, where *x* is the IP address and *y* is the host name. You can assign multiple host names to an IP address. For example, **255.255.255.255 HostName1 HostName2 HostName3**.

You cannot assign multiple IP addresses to a host name. To assign IP addresses to groups of host names, type each IP address and its associated host names on a separate line of the text file.

For example:

**123.123.123.123 HostName1 HostName2 456.456.456.456 HostName3**

**9** Click **Apply**.

# <span id="page-12-0"></span>**Importing or exporting a configuration file**

**Note:** Importing configuration files overwrites the existing application configurations.

**1** From the Embedded Web Server, navigate to the configuration page for the application:

**Apps** > **Smart Card Authentication Client** > **Configure**

**2** Click **Import** or **Export**.

# <span id="page-13-0"></span>**Troubleshooting**

# **Application error**

Try one or more of the following:

#### **Check the diagnostic log**

- **1** Open a web browser, and then type *IP***/se**, where *IP* is the printer IP address.
- **2** Click **Embedded Solutions**, and then do the following:
	- **a** Clear the log file.
	- **b** Set the logging level to **Yes**.
	- **c** Generate the log file.
- **3** Analyze the log, and then resolve the problem.

**Note:** After resolving the problem, set the logging level to **No**.

#### **Contact your Lexmark representative**

# **Login issues**

## **Cannot detect the card reader or the smart card**

Try one or more of the following:

**Make sure that the card reader is connected properly to the printer**

**Make sure that the card reader and the smart card are compatible**

#### **Make sure that the card reader is supported**

For a list of supported card readers, see the Readme file.

**Make sure that the card reader driver is installed on the printer**

**Contact your Lexmark representative**

## **User is locked out**

Try one or more of the following:

#### **Increase the allowed number of login failures and lockout time**

**Note:** This solution is applicable only in some printer models.

- <span id="page-14-0"></span>**1** From the Embedded Web Server, click **Settings** > **Security** > **Login Restrictions**.
- **2** Increase the allowed number of login failures and the lockout time.
- **3** Click **Save**.

**Note:** The new settings take effect after the lockout time has passed.

**Reset or replace the smart card**

### **Cannot validate PIN**

Try one or more of the following:

**Make sure that the PIN that you entered is correct**

**Contact your system administrator**

## **Cannot log in manually**

Try one or more of the following:

**Make sure that the domain specified in the Kerberos configuration is correct**

#### **Specify the domains in the manual login settings**

For more information, see ["Configuring the manual login settings" on page 10.](#page-9-0)

**Contact your system administrator**

## **User is logged out immediately after logging in**

#### **Increase the screen timeout value**

For more information, see ["Setting the screen timeout" on page 6.](#page-5-0)

### **Printer home screen does not lock**

Try one or more of the following:

#### **Make sure that Display Customization is enabled**

For more information, see the Display Customization Administrator's Guide.

#### **Secure access to the home screen**

For more information, see ["Securing access to the home screen" on page 8.](#page-7-0)

# <span id="page-15-0"></span>**Authentication issues**

## **Kerberos authentication failed**

Try one or more of the following:

#### **Check the diagnostic log**

- **1** Open a web browser, and then type *IP***/se**, where *IP* is the printer IP address.
- **2** Click **Embedded Solutions**, and then do the following:
	- **a** Clear the log file.
	- **b** Set the logging level to **Yes**.
	- **c** Generate the log file.
- **3** Analyze the log, and then resolve the problem.

**Note:** After analyzing the log, set the logging level to **No**.

#### **Make sure that the configuration file is installed on the printer**

- **•** If you are using simple Kerberos setup to create the Kerberos configuration file, then do the following:
	- **1** From the Embedded Web Server, navigate to the configuration page for the application: **Apps** > **Smart Card Authentication Client** > **Configure**
	- **2** From the Simple Kerberos Setup section, make sure that the realm, domain controller, domain, and timeout values are correct.
- **•** If you are using the device Kerberos setup file, then do the following:
	- **1** From the Embedded Web Server, click **Settings** > **Security** > **Login Methods**.
	- **2** From the Network Accounts section, click **Kerberos** > **View File**.
	- **3** If the Kerberos configuration file is not installed, then in the Import Kerberos File section, browse to the appropriate krb5.conf file.
	- **4** Click **Save and Verify**.

#### **Make sure that the configuration file content and format are correct**

- **•** If you are using simple Kerberos setup, then modify the simple Kerberos setup settings.
- **•** If you are using the device Kerberos setup file, then modify and reinstall the file.

#### **Make sure that the Kerberos realm is in uppercase**

- **•** If you are using simple Kerberos setup, then do the following:
	- **1** From the Embedded Web Server, navigate to the configuration page for the application:

#### **Apps** > **Smart Card Authentication Client** > **Configure**

- **2** From the Simple Kerberos Setup section, make sure that the realm is correct and that it is typed in uppercase.
- **3** Click **Apply**.
- <span id="page-16-0"></span>**•** If you are using the device Kerberos setup file, then do the following:
	- **1** From the Embedded Web Server, click **Settings** > **Security** > **Login Methods**.
	- **2** From the Network Accounts section, click **Kerberos** > **View File**.
	- **3** Make sure that the realms in the configuration file are typed in uppercase.

#### **Specify the Microsoft® Windows® operating system domain**

- **•** If you are using simple Kerberos setup, then do the following:
	- **1** From the Embedded Web Server, navigate to the configuration page for the application: **Apps** > **Smart Card Authentication Client** > **Configure**
	- **2** From the Simple Kerberos Setup section, in the Domain field, add the Windows domain in the Domain field.

For example, if the Domain field value is **DomainName,.DomainName**, and the Windows domain is **x.y.z**, then change the Domain field value to **DomainName,.DomainName,x.y.z**.

**Note:** The domain is case sensitive.

- **3** Click **Apply**.
- If you are using the device Kerberos setup file, then add an entry to the **domain realm** section of the file. Type the Windows domain realm in uppercase, and then reinstall the file on the printer.

#### **Contact your Lexmark representative**

## **Cannot generate or read certificate information from the smart card**

Try one or more of the following:

**Make sure that the certificate information on the smart card is correct**

**Contact your Lexmark representative**

# **Cannot validate the domain controller**

Try one or more of the following:

#### **Make sure that the realm, domain controller, and domain in the Kerberos configuration file are correct**

- **•** If you are using simple Kerberos setup, then do the following:
	- **1** From the Embedded Web Server, navigate to the configuration page for the application: **Apps** > **Smart Card Authentication Client** > **Configure**
	- **2** From the Simple Kerberos Setup section, make sure that the realm, domain controller, and domain are correct.
- **•** If you are using the device Kerberos setup file, then do the following:
	- **1** From the Embedded Web Server, click **Settings** > **Security** > **Login Methods**.
	- **2** From the Network Accounts section, click **Kerberos** > **View file**.
	- **3** Make sure that the realm, domain controller, and domain are correct.

#### <span id="page-17-0"></span>**Increase the domain controller timeout value**

- **•** If you are using simple Kerberos setup, then do the following:
	- **1** From the Embedded Web Server, navigate to the configuration page for the application: **Apps** > **Smart Card Authentication Client** > **Configure**
	- **2** From the Simple Kerberos Setup section, in the Timeout field, enter a value from 3 to 30 seconds.
	- **3** Click **Apply**.
- **•** If you are using the device Kerberos setup file, then enter a value from 3 to 30 seconds. When you are finished, reinstall the file on the printer. For more information on configuring the smart card settings, see ["Configuring the smart card settings" on page 11](#page-10-0).

#### **Make sure that the domain controller is available**

Use commas to separate multiple values. The domain controllers are validated in the order listed.

#### **Make sure that port 88 is not blocked between the printer and the domain controller**

### **Cannot validate the domain controller certificate**

Try one or more of the following:

#### **Make sure that the certificates that are installed on the printer are correct**

For more information, see ["Installing certificates manually" on page 6.](#page-5-0)

#### **Make sure that the domain controller validation method is configured properly**

**1** From the Embedded Web Server, navigate to the configuration page for the application:

#### **Apps** > **Smart Card Authentication Client** > **Configure**

- **2** From the Smart Card Setup section, in the Domain Controller Validation menu, select the appropriate validation method.
- **3** Click **Apply**.

## **Cannot find realm in the Kerberos configuration file**

#### **Add or change the realm**

- **•** If you are using simple Kerberos setup, then do the following:
	- **1** From the Embedded Web Server, navigate to the configuration page for the application:

#### **Apps** > **Smart Card Authentication Client** > **Configure**

**2** From the Simple Kerberos Setup section, in the Realm field, add or change the realm. The realm must be typed in uppercase.

**Note:** The simple Kerberos setup does not support multiple Kerberos realm entries. If multiple realms are needed, then install a Kerberos configuration file containing the necessary realms.

- **3** Click **Apply**.
- **•** If you are using the device Kerberos setup file, then add or change the realm in the file. The realm must be typed in uppercase. When you are finished, reinstall the file on the printer.

# <span id="page-18-0"></span>**Domain controller and device clocks are out of sync**

**Make sure that the time difference between the printer and the domain controller does not exceed five minutes**

For more information, see ["Setting the date and time" on page 7](#page-6-0).

## **Cannot validate the domain controller certificate chain**

Try one or more of the following:

#### **Make sure that all certificates required for chain validation are installed on the printer and that the information is correct**

For more information, see ["Installing certificates manually" on page 6.](#page-5-0)

#### **Make sure that the certificate chain is from the domain controller to the root CA**

#### **Make sure that all certificates are not expired**

- **1** From the Embedded Web Server, click **Settings** > **Security** > **Certificate Management**.
- **2** Make sure that the Valid From and Valid To dates have not expired.

#### **Allow users to log in even if the status of one or more certificates is unknown**

- **1** From the Embedded Web Server, navigate to the configuration page for the application: **Apps** > **Smart Card Authentication Client** > **Configure**
- **2** From the Online Certificate Status Protocol (OCSP) section, select **Allow Unknown Status**.
- **3** Click **Apply**.

#### **Contact your Lexmark representative**

# **Cannot connect to the OCSP responder**

Try one or more of the following:

#### **Make sure that the OCSP responder URL is correct**

- **1** From the Embedded Web Server, navigate to the configuration page for the application: **Apps** > **Smart Card Authentication Client** > **Configure**
- **2** From the Online Certificate Status Protocol (OCSP) section, make sure that the responder URL is correct.
- **3** Click **Apply**.

#### <span id="page-19-0"></span>**Increase the responder timeout value**

**1** From the Embedded Web Server, navigate to the configuration page for the application:

#### **Apps** > **Smart Card Authentication Client** > **Configure**

- **2** From the Online Certificate Status Protocol (OCSP) section, in the Responder Timeout field, enter a value from 5 to 30.
- **3** Click **Apply**.

# **Cannot validate the domain controller certificate against the OCSP responder**

Try one or more of the following:

#### **Make sure that the OCSP responder URL and the responder certificate are configured correctly**

**1** From the Embedded Web Server, navigate to the configuration page for the application:

#### **Apps** > **Smart Card Authentication Client** > **Configure**

- **2** From the Online Certificate Status Protocol (OCSP) section, in the Responder URL field, specify the following:
	- **•** IP address or host name of the OCSP responder or repeater
	- **•** Port number used

For example, **http://***x***:***y*, where *x* is the IP address and *y* is the port number.

- **3** In the Responder Certificate field, browse to the appropriate certificate.
- **4** Click **Apply**.

**Make sure that the domain controller returns the correct certificate**

**Make sure that the OCSP responder validates the correct domain controller certificate**

# **Cannot access individual applications and functions on the printer**

Try one or more of the following:

#### **Allow secure access to applications or functions**

For more information, see ["Securing access to individual applications and functions" on page 8](#page-7-0).

**If the user belongs to an Active Directory group, then make sure that the group is authorized to access the applications and functions**

# <span id="page-20-0"></span>**LDAP issues**

# **LDAP lookups fail**

Try one or more of the following:

**Make sure that the server and firewall settings are configured to allow communication between the printer and the LDAP server on port 389 and port 636**

**If reverse DNS lookup is not used in your network, then disable it in the Kerberos settings**

- **1** From the Embedded Web Server, click **Settings** > **Security**.
- **2** From the Network Accounts section, click **Kerberos**.
- **3** From the Miscellaneous Settings section, select **Disable Reverse IP Lookups**.
- **4** Click **Save and Verify**.

#### **If the LDAP server requires SSL, then enable SSL for LDAP lookups**

- **1** From the Embedded Web Server, navigate to the configuration page for the application: **Apps** > **Smart Card Authentication Client** > **Configure**
- **2** From the Advanced Settings section, select **Use SSL for User Info**.
- **3** Click **Apply**.

**Narrow the LDAP search base to the lowest possible scope that includes all necessary users**

**Make sure that all LDAP attributes are correct**

# **License error**

**Contact your Lexmark representative**

# <span id="page-21-0"></span>**Notices**

# **Edition notice**

August 2017

**The following paragraph does not apply to any country where such provisions are inconsistent with local law:** LEXMARK INTERNATIONAL, INC., PROVIDES THIS PUBLICATION "AS IS" WITHOUT WARRANTY OF ANY KIND, EITHER EXPRESS OR IMPLIED, INCLUDING, BUT NOT LIMITED TO, THE IMPLIED WARRANTIES OF MERCHANTABILITY OR FITNESS FOR A PARTICULAR PURPOSE. Some states do not allow disclaimer of express or implied warranties in certain transactions; therefore, this statement may not apply to you.

This publication could include technical inaccuracies or typographical errors. Changes are periodically made to the information herein; these changes will be incorporated in later editions. Improvements or changes in the products or the programs described may be made at any time.

References in this publication to products, programs, or services do not imply that the manufacturer intends to make these available in all countries in which it operates. Any reference to a product, program, or service is not intended to state or imply that only that product, program, or service may be used. Any functionally equivalent product, program, or service that does not infringe any existing intellectual property right may be used instead. Evaluation and verification of operation in conjunction with other products, programs, or services, except those expressly designated by the manufacturer, are the user's responsibility.

For Lexmark technical support, visit **<http://support.lexmark.com>**.

For information on supplies and downloads, visit **[www.lexmark.com](http://www.lexmark.com)**.

**© 2016 Lexmark International, Inc.**

**All rights reserved.**

# **Trademarks**

Lexmark and the Lexmark logo are trademarks or registered trademarks of Lexmark International, Inc. in the United States and/or other countries.

Microsoft, Windows, and Active Directory are either registered trademarks or trademarks of the Microsoft group of companies in the United States and other countries.

All other trademarks are the property of their respective owners.

# **GNU Lesser General Public License**

View the GNU Lesser General Public License online at **<http://www.gnu.org/licenses/lgpl.html>**.

# **Additional copyrights**

This product includes software developed by: Copyright (c) 2002 Juha Yrjola. All rights reserved.

Copyright (c) 2001 Markus Friedl

#### Copyright (c) 2002 Olaf Kirch

Copyright (c) 2003 Kevin Stefanik

Redistribution and use in source and binary forms, with or without modification, are permitted provided that the following conditions are met:

1. Redistributions of source code must retain the above copyright notice, this list of conditions, and the following disclaimer.

2. Redistribution in binary form must reproduce the above copyright notice, this list of conditions, and the following disclaimer in the documentation and/or other materials provided with the distribution:

THIS SOFTWARE IS PROVIDED BY THE AUTHOR "AS IS" AND ANY EXPRESS OR IMPLIED WARRANTIES, INCLUDING, BUT NOT LIMITED TO, THE IMPLIED WARRANTIES OF MERCHANTABILITY AND FITNESS FOR A PARTICULAR PURPOSE ARE DISCLAIMED. IN NO EVENT SHALL THE AUTHOR BE LIABLE FOR ANY DIRECT, INDIRECT, INCIDENTAL, SPECIAL, EXEMPLARY, OR CONSEQUENTIAL DAMAGES (INCLUDING, BUT NOT LIMITED TO, PROCUREMENT OF SUBSTITUTE GOODS OR SERVICES; LOSS OF USE, DATA, OR PROFITS; OR BUSINESS INTERRUPTION) HOWEVER CAUSED AND ON THEORY OF LIABILITY, WHETHER IN CONTRACT, STRICT LIABILITY, OR TORT (INCLUDING NEGLIGENCE OR OTHERWISE) ARISING IN ANY WAY OUT OF THE USE OF THIS SOFTWARE, EVEN IF ADVISED OF THE POSSIBILITY OF SUCH DAMAGE.

# <span id="page-23-0"></span>**Index**

### **A**

access controls [8](#page-7-0) accessing the Embedded Web Server [6](#page-5-0) advanced settings configuring [12](#page-11-0) application error [14](#page-13-0) applications securing [8](#page-7-0)

# **C**

cannot access applications or functions on the printer [20](#page-19-0) cannot connect to the OCSP responder [19](#page-18-0) cannot detect the card reader [14](#page-13-0) cannot find realm in the Kerberos configuration file [18](#page-17-0) cannot generate or read certificate information from card [17](#page-16-0) cannot log in manually [15](#page-14-0) cannot read the smart card [14](#page-13-0) cannot validate certificate chain [19](#page-18-0) cannot validate PIN [15](#page-14-0) cannot validate the domain controller [17](#page-16-0) cannot validate the domain controller certificate [18](#page-17-0) cannot validate the domain controller certificate against the OCSP responder [20](#page-19-0) cannot validate the domain controller certificate chain [19](#page-18-0) card reader not detected [14](#page-13-0) certificate not installed [18](#page-17-0) certificates installing automatically [7](#page-6-0) installing manually [6](#page-5-0) chain validation [11](#page-10-0) change history [3](#page-2-0) checklist deployment readiness [5](#page-4-0) clocks out of sync [19](#page-18-0) configuration file importing or exporting [13](#page-12-0) configuring manual login [10](#page-9-0)

configuring smart card settings [11](#page-10-0) credentials validation failed [15](#page-14-0)

## **D**

date and time settings configuring manually [7](#page-6-0) configuring NTP [7](#page-6-0) deployment readiness checklist [5](#page-4-0) digital certificates installing automatically [7](#page-6-0) installing manually [6](#page-5-0) Display Customization enabling [8](#page-7-0) DNS settings configuring [7](#page-6-0) domain controller and device clocks are out of sync [19](#page-18-0) domain controller certificate cannot validate against the OCSP responder [20](#page-19-0) domain controller validation [11](#page-10-0)

# **E**

Embedded Web Server accessing [6](#page-5-0) exporting a configuration file [13](#page-12-0)

# **F**

functions securing [8](#page-7-0)

# **H**

home screen securing access [8](#page-7-0) hosts file installing [12](#page-11-0)

# **I**

importing a configuration file [13](#page-12-0) installing certificates automatically [7](#page-6-0) installing certificates manually [6](#page-5-0)

### **K**

Kerberos authentication failed [16](#page-15-0)

Kerberos setup [11](#page-10-0)

### **L**

LDAP lookups fail [21](#page-20-0) license error [21](#page-20-0) login screen settings configuring [10](#page-9-0) logout automatic [6](#page-5-0)

### **M**

manual login failed [15](#page-14-0) manual login settings configuring [10](#page-9-0) missing Kerberos realm [18](#page-17-0)

## **N**

Network Time Protocol configuring [7](#page-6-0)

# **O**

OCSP responder connection error [19](#page-18-0) OCSP validation [11](#page-10-0) overview [4](#page-3-0)

# **P**

PIN validation error [15](#page-14-0) printer home screen does not lock [15](#page-14-0) protected features showing on the home screen [9](#page-8-0)

### **R**

realm not found [18](#page-17-0)

## **S**

screen timeout setting [6](#page-5-0) secured applications or functions showing on the home screen [9](#page-8-0) securing applications [8](#page-7-0) home screen [8](#page-7-0) printer functions [8](#page-7-0)

security certificates installing automatically [7](#page-6-0) installing manually [6](#page-5-0) simple Kerberos setup [11](#page-10-0) smart card settings configuring [11](#page-10-0)

# **T**

TCP/IP settings configuring [7](#page-6-0) timeout automatic [6](#page-5-0) troubleshooting application error [14](#page-13-0) cannot access applications or functions on the printer [20](#page-19-0) cannot connect to the OCSP responder [19](#page-18-0) cannot detect the card reader [14](#page-13-0) cannot find realm in the Kerberos configuration file [18](#page-17-0) cannot generate or read certificate information from card [17](#page-16-0) cannot log in manually [15](#page-14-0) cannot read the smart card [14](#page-13-0) cannot validate certificate chain [19](#page-18-0) cannot validate PIN [15](#page-14-0) cannot validate the domain controller [17](#page-16-0) cannot validate the domain controller certificate [18](#page-17-0) cannot validate the domain controller certificate against the OCSP responder [20](#page-19-0) cannot validate the domain controller certificate chain [19](#page-18-0) card reader not detected [14](#page-13-0) certificate not installed [18](#page-17-0) clocks out of sync [19](#page-18-0) credentials validation failed [15](#page-14-0) domain controller and device clocks are out of sync [19](#page-18-0) Kerberos authentication failed [16](#page-15-0) LDAP lookups fail [21](#page-20-0) license error [21](#page-20-0) missing Kerberos realm [18](#page-17-0) OCSP responder connection error [19](#page-18-0)

PIN validation error [15](#page-14-0) printer home screen does not lock [15](#page-14-0) realm not found [18](#page-17-0) user is locked out [14](#page-13-0) user is logged out immediately after logging in [15](#page-14-0)

### **U**

unable to log in manually [15](#page-14-0) unauthorized user [20](#page-19-0) user is locked out [14](#page-13-0) user is logged out immediately after logging in [15](#page-14-0)

# **V**

viewing Kerberos configuration file [16](#page-15-0)